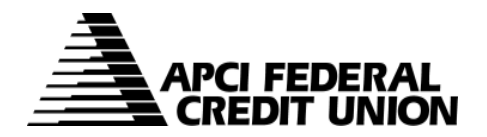

## **HOW TO – Complete a Mobile Check Deposit Using APCI eDeposit**

APCIRCUIT is the main system of our APCI eCU suite of electronic banking services. APCI eDeposit is a part of APCI eMobile. It allows you to take a picture of a check and deposit it securely using your mobile device.

**1. Visit apcifcu.com and enter your APCIRCUIT ID and click "Continue." Follow the prompts to complete the login process to APCIRCUIT® PC Home Banking Service.**

## **2. Agree to the terms of the APCI eMobile Agreement.**

- a. Go to the Settings tab, then select "eMobile Settings"
- b. Complete the required fields, then click "Submit"

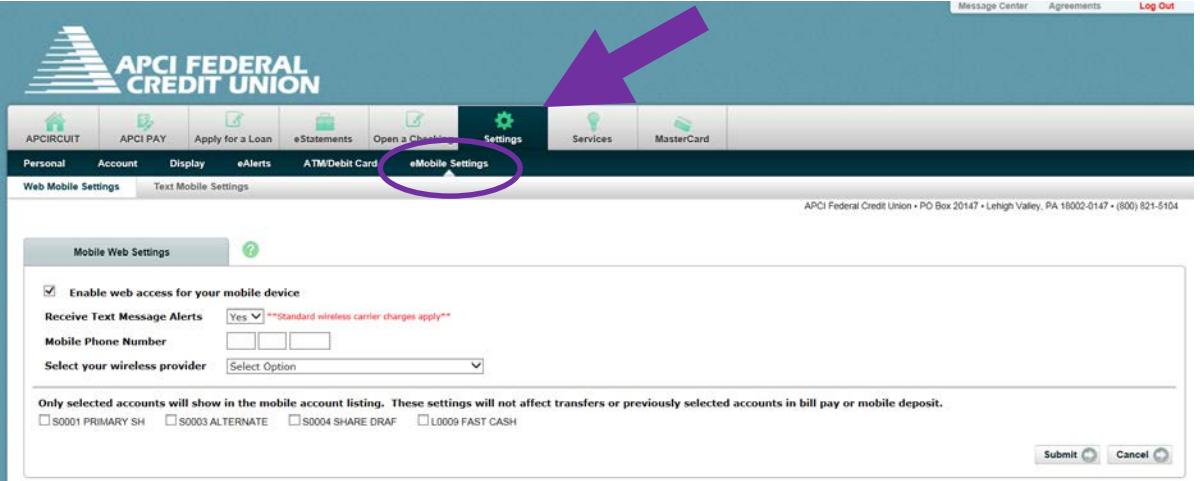

- **2. Read and confirm that the information is correct and select "I accept these full terms and conditions", then click "Confirm."**
	- a. You will receive a text message and an email confirming your enrollment.

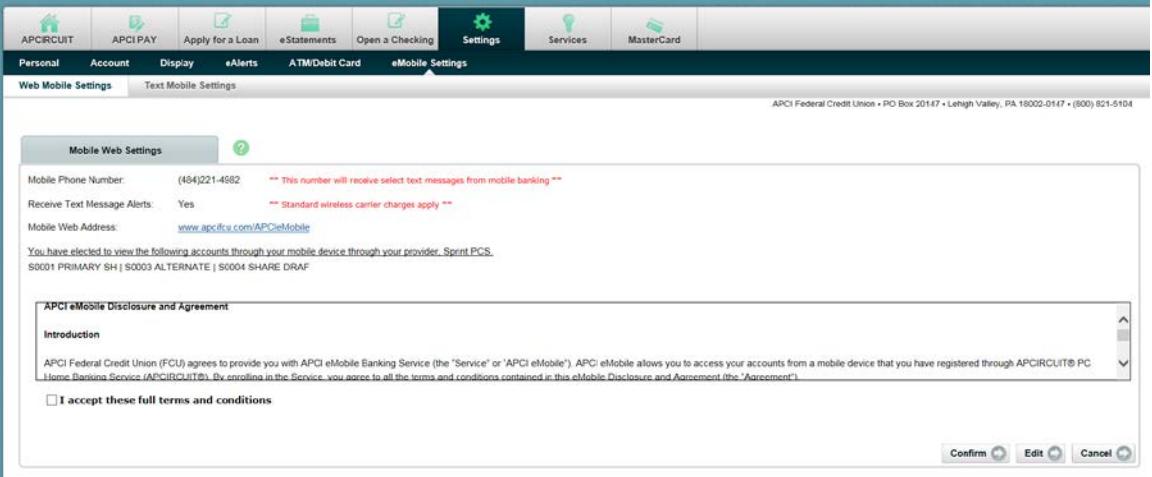

**3. Download the APCI eMobile app directly to your smartphone or tablet. Go to the iTunes app store or Google Play app store and search for: APCI eMobile.**

Apple Device Users:

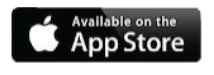

Android Device Users:

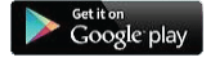

- **4. After the app is installed on your mobile device, log in with your APCIRCUIT ID and Password as you would when using APCIRCUIT.**
- **5. Read and click the box in the bottom right corner of screen to accept the APCI eMobile Disclosure and Agreement.**
- **6. From the drop down menu in upper left corner, select "eDeposit" and follow prompts to complete the eDeposit User Registration.**

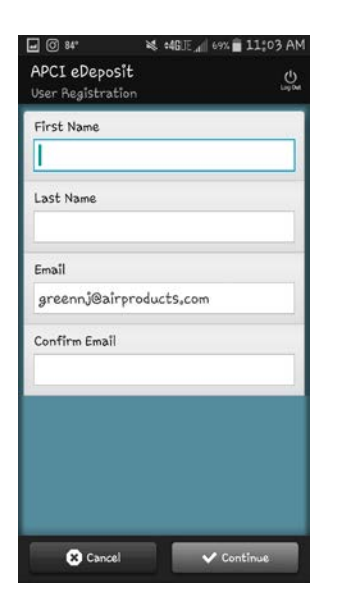

**7. Once the eDeposit registration is complete, click "OK" and then "Deposit a Check." You will then see this image:**

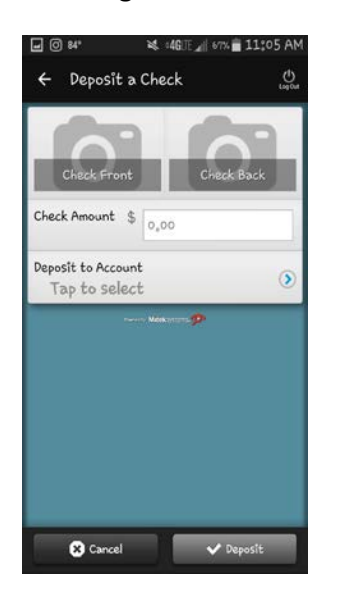

## **8. After you see the above image, you are then ready to photograph your check. To do this:**

- a. Select "Check Front." Your camera will open and you will then take a picture of the front of the check. Be sure to take a clear picture and center your check within the outline on the screen.
- b. If the image is clear, select "Use."
- c. Enter the dollar amount in the Check Amount field and select "Check Back."
- d. Take a picture of the back of the check. Be sure to endorse the back of the check using black ink and write "For Mobile Deposit." Do not use self-inking "For Deposit Only" stamps.
- e. If the image of the back of the check is clear, select "Use."
- f. Select "Deposit to Account" and select which account you want the check to be deposited to.
- g. Once the above steps are complete, the Deposit button in the bottom right of your screen will turn green. You can then select "Deposit."
- h. Your eDeposit is now complete.
- i. You will receive a message confirming your deposit.

Additional information on eDeposit can be found at **apcifcu.com > Electronic Banking > APCI eDeposit.**